## my health **benefits**

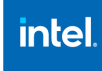

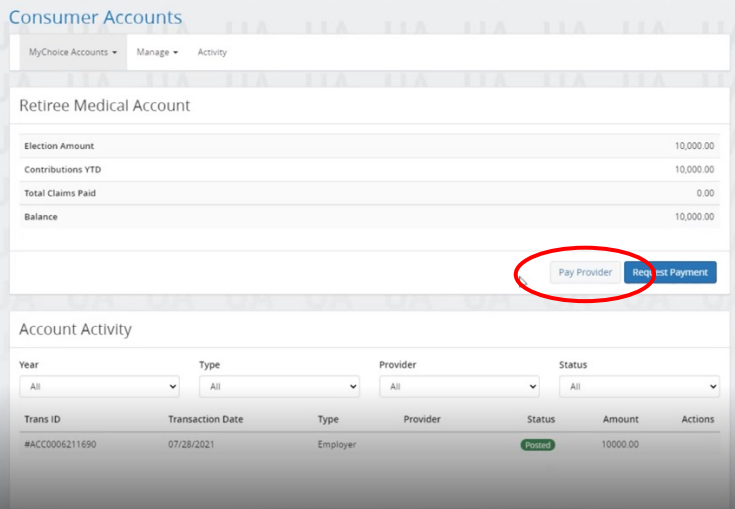

## Step 2: Select the appropriate category

Use the 'Category' dropdown menu to select the appropriate option that you are submitting a reimbursement for.

### Step 3: Complete the other required information

Select the appropriate payment type, provider and amount in the applicable files. Finally, upload any supporting documentation by clicking the 'Upload File' button or drag and dropping the file onto the screen.

#### Step 4: Click 'Submit'

Don't forget to click the 'Submit' button to complete your reimbursement request.

#### **Resources**

Visit My Health Benefits at www.intel.com/go/myben at any time via your computer or on your mobile device via the MyChoice<sup>®</sup> Mobile App to view the status of submitted requests for reimbursements, Catastrophic RX HRA claims or any other account activity. Please review the important dates section for more information and details regarding deadlines and resources.

## **Questions? Call the Intel Health Benefits Center at 1-877-GoMyBen (466-9236)**

# How to submit a request for reimbursement

## Step 1: Login to My Health Benefits

Login to the new My Health Benefits platform at www.intel.com/go/myben.

From homepage, click "Consumer Accounts" under Manage Your SERMA on the top-left of the page. Then, click on MyChoice Accounts and select SERMA from the dropdown.

Next, on the account detail screen, select the 'Pay Provider' button.

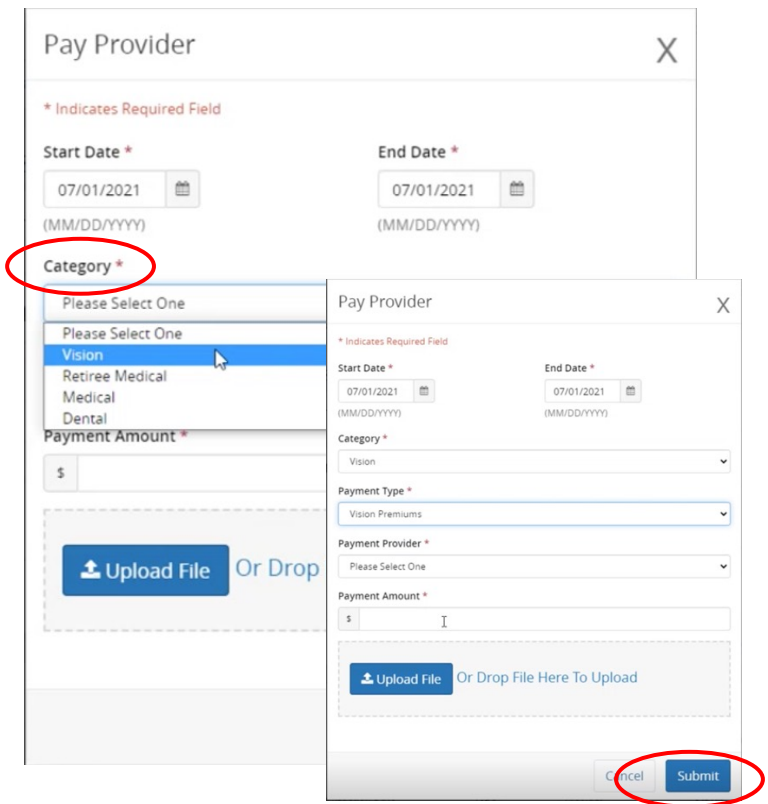

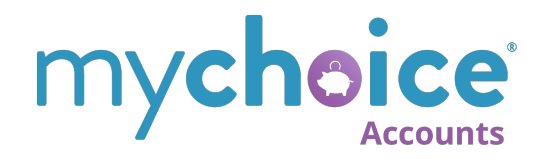